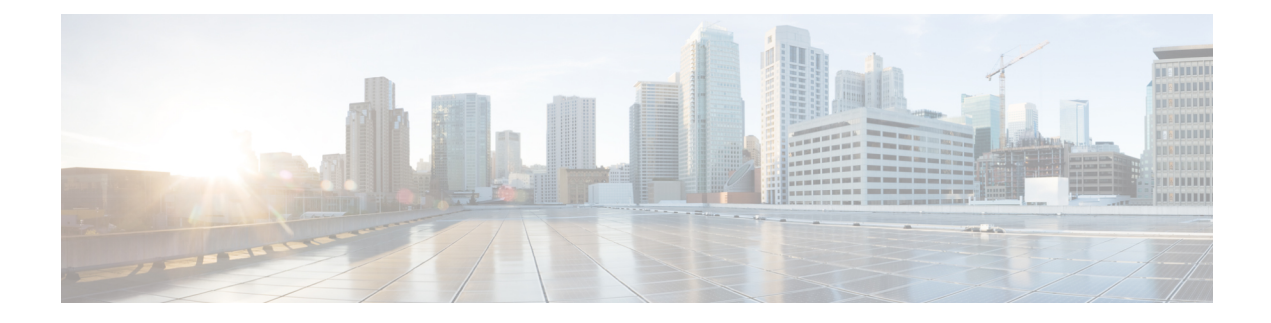

# **Troubleshooting Tools**

This chapter contains the following sections:

- [Consistency](#page-0-0) Checker Overview, on page 1
- Generating [Troubleshooting](#page-4-0) Report and Logs, on page 5
- Gathering Docker Container [Information,](#page-5-0) on page 6
- [Generating](#page-7-0) the API Call Logs, on page 8
- Reading the [Execution](#page-8-0) Log, on page 9
- Verifying Policy [Resolution](#page-9-0) on APIC Sites, on page 10

# <span id="page-0-0"></span>**Consistency Checker Overview**

The Consistency Checker verifies deployments after the initial deploy operation, and integrates the results of this tool within the Cisco ACI Multi-Site user interface. This feature verifies cross mappings. Only usable on a template that has been deployed, that is stretched across at least two sites and contains at least one of the following policies:

- EPG
- VRF
- BD
- External EPG

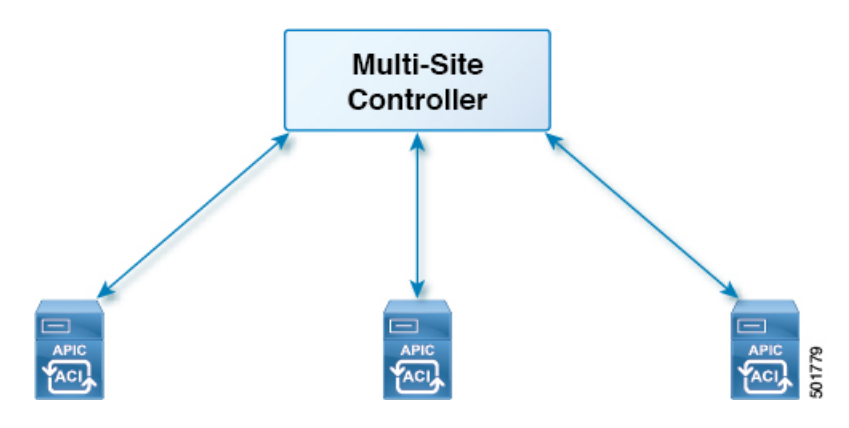

### **Verifying a Template that has Been Deployed Across Sites**

This section describes how to verify a template that has been deployed across sites.

#### **Before you begin**

- The template that has been depolyed across at least two stretched sites and contains at least one of the following policies:
	- EPG
	- VRF
	- BD
	- External EPG
- **Step 1** Log in to the Multi-Site GUI.
- **Step 2** In the **Main Menu**, click **Schemas**, and on the Schema List page, choose the appropriate *schema\_name*.
- **Step 3** Click on a deployed template.
- **Step 4** In the top right corner, click on **unverified**.

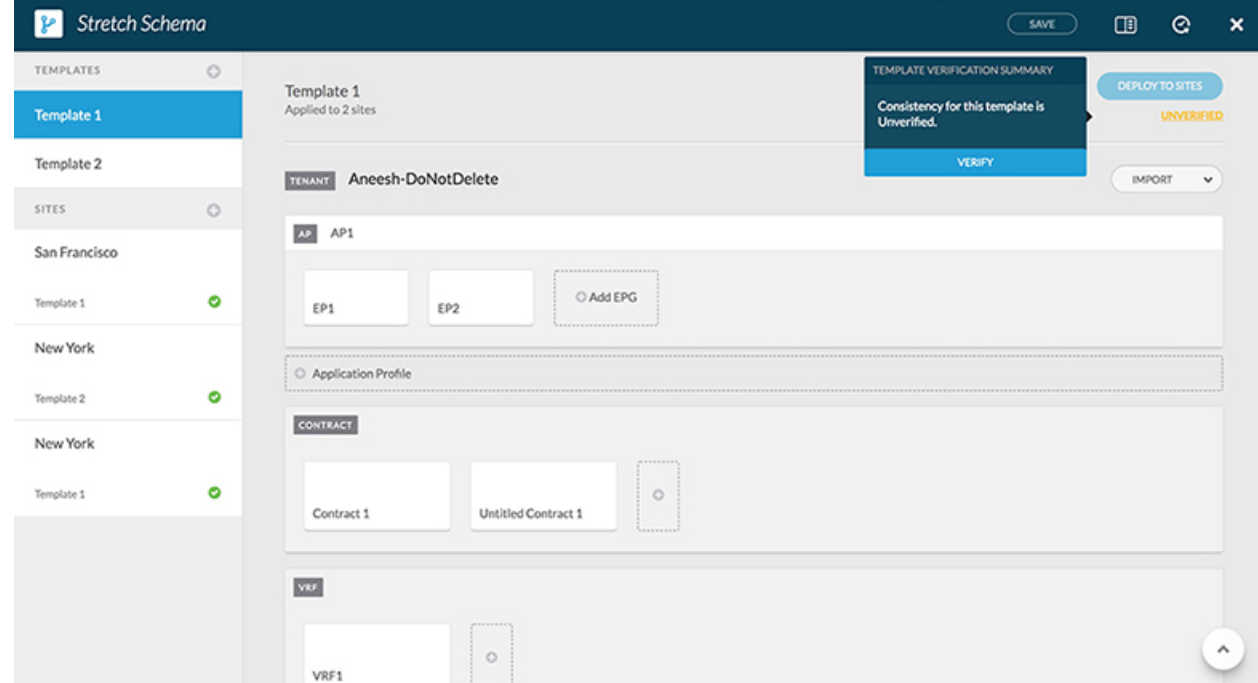

#### **Step 5** In the **TEMPLATE VERIFICATION SUMMARY** dialog box, click **VERIFY**.

A popup message appears:

Consistency verification has been successfully triggered.

**Step 6** The verification status will either be:

П

- **VERIFICATION SUCCESSFUL**—No action is needed.
- **VERIFICATION FAILED**—Action is needed.
- a) If the verification failed, click **VERIFICATION FAILED**.
- b) In the **TEMPLATE VERIFICATION SUMMARY** dialog box, for the site(s) that did fail, click on the pencil icon for a more detailed report of the template.

**Example:**

| Template1<br>New York | <b>VERIFICATION FAILED</b> |                 | Last Verified:<br>03/12/18 1:14 pm        | $\times$ |
|-----------------------|----------------------------|-----------------|-------------------------------------------|----------|
| <b>POLICY</b>         | <b>VERIFICATION</b>        | <b>NEW YORK</b> | <b>SAN FRANCISCO</b>                      |          |
| BD <sub>1</sub>       | APIC<br>Switch             | ◎<br>$\bullet$  | ◎<br>$\bullet$                            |          |
| EP1                   | APIC<br>Switch             | ◎<br>$\bullet$  | ◎<br>$\bullet$                            |          |
| EP <sub>2</sub>       | APIC<br>Switch             | ◉<br>o          | ◎<br>$\bullet$                            |          |
| VRF1                  | APIC<br>Switch             | O<br>$\bullet$  | O<br>$\bullet$                            |          |
|                       |                            |                 |                                           |          |
|                       |                            |                 | <b>VERIFY TEMPLATE</b><br><b>DOWNLOAD</b> |          |

Hover over the red **x** for the description of the issue. The issue can either be **Not Found**(unable to locate) or **Mismatch** (misconfigured).

- c) You can either click **DOWNLOAD** or **VERIFY TEMPLATE**.
	- **DOWNLOAD**—Provides you the report for only the current site.
	- **VERIFY TEMPLATE**—Provides you the verified template across all sites.

### **Setting Up a Scheduled Verification for Every Deployed Template**

This section describes how to set up a scheduled verification for every deployed template on a per tenant basis.

- **Step 1** Log in to the Multi-Site GUI.
- **Step 2** In the **Main Menu**, click **Tenant**, and on the Tenant List page, click **Set Schedule** for the appropriate *tenant\_name*.
- **Step 3** In the **Consistency Checker Scheduler Settings**, uncheck the **Disabler Schedule**, select the time and frequency.
	- a) Click **OK**.

### **Troubleshooting an Error**

This section describes how to troubleshoot an error.

- **Step 1** Log in to the Multi-Site GUI.
- **Step 2** In the **Dashboard**, in the **SCHEMA HEALTH** section, in the view by field, click on the schema verification icon.

The small squares in a site represents the templates within the schema.

At a first glance, you can see what has passed, failed, or is unverified.

- **PASSED**—is in green.
- **FAILED**—is in red.
- **UNVERIFIED**—is in yellow.
- **Step 3** Expand the schema that contains a site in red to show the templates.
- **Step 4** If you hover over the red sites, it displays **FAILED**.
- **Step 5** You can click on the FAILED site and it will bring up a more detailed report.

#### **Example:**

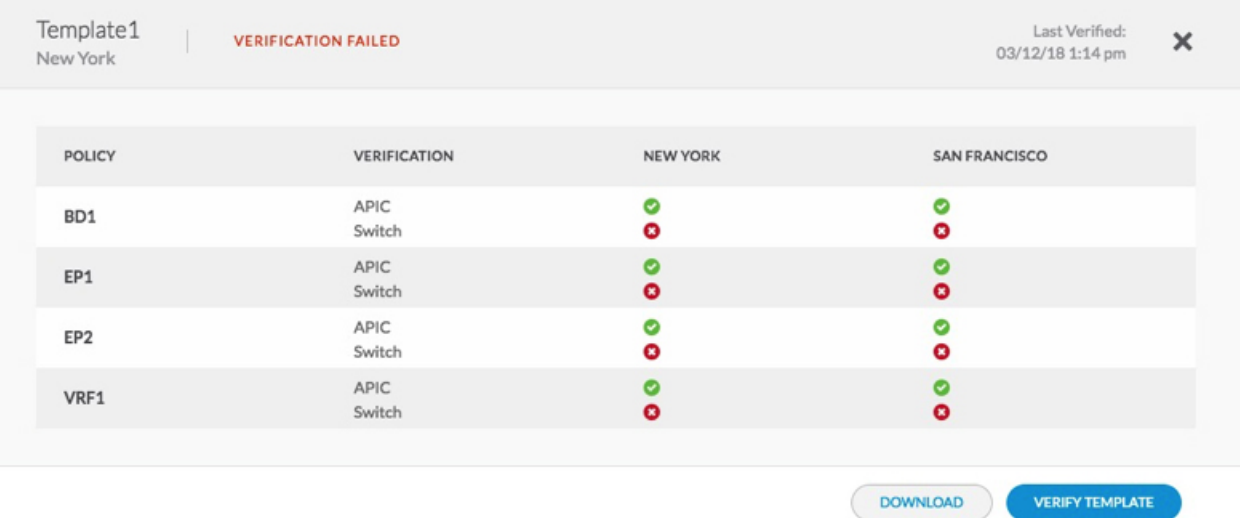

If you hover over the red **x** for the description of the issue. The issue can either be **Not Found** (unable to locate) or **Mismatch** (misconfigured).

- a) You can either click **DOWNLOAD** or **VERIFY TEMPLATE**.
	- **DOWNLOAD**—Provides you the report for only the current site.
	- **VERIFY TEMPLATE**—Provides you the verified template across all sites.

**Step 6** You can also see which templates passed, failed or are unverified.

Ш

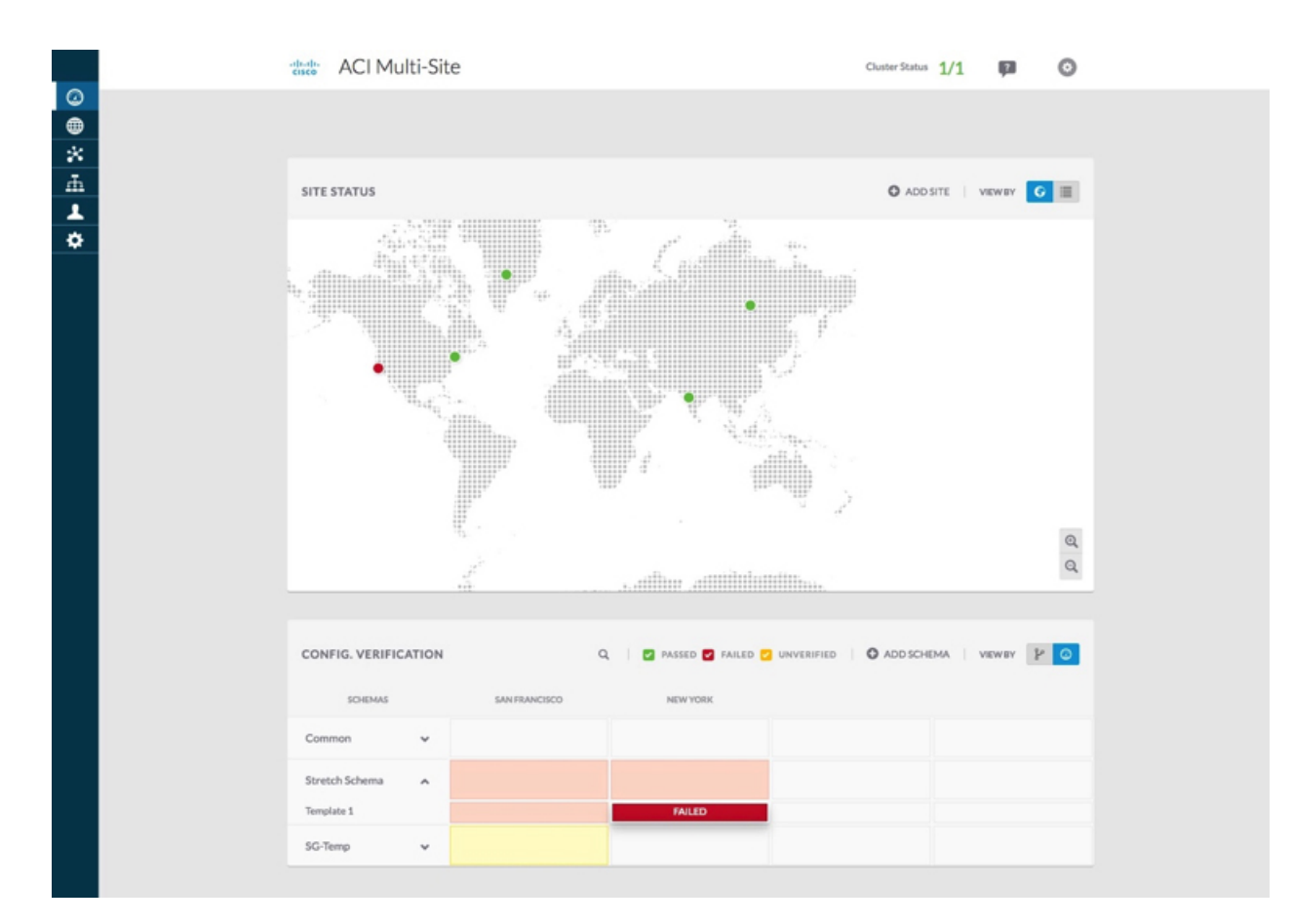

**Step 7** (Optional) You can verify the entire schema, click on the **…** and choose **Verify Schema**.

<span id="page-4-0"></span>**Step 8** (Optional) You can search by EPG, BD, VRF, or External EPG to find out which schema contains this policy.

# **Generating Troubleshooting Report and Logs**

Thissection describes how to generate a troubleshooting report and infrastructure logsfile for all the schemas, sites, tenants, and users that are managed by Cisco ACI Multi-Site Orchestrator.

- **Step 1** Log in to your Multi-Site Orchestrator GUI.
- **Step 2** In the top right corner, click the **Options** icon and select **System Logs**.
- **Step 3** Check the logs you want to download.

Check the **Database Backup** to download a backup of the Orchestrator database.

Check the **Server Logs** to download the Orchestrator logs.

#### **Step 4** Click **DOWNLOAD**.

An archive of the selected items will be downloaded to your system. The report contains the following information:

• All schemas in JSON format

- All sites definitions in JSON format
- All tenants definitions in JSON format
- All users definitions in JSON format
- All logs of the containers in the infra logs.txt file

# <span id="page-5-0"></span>**Gathering Docker Container Information**

You can log in to one of the Orchestrator VMs and gather information about the Docker services and its logs for specific containers. A number of useful Docker commands is available from the following cheat sheet: [https://www.docker.com/sites/default/files/Docker\\_CheatSheet\\_08.09.2016\\_0.pdf.](https://www.docker.com/sites/default/files/Docker_CheatSheet_08.09.2016_0.pdf)

#### **Inspecting the Health of Docker Containers**

To inspect the health of Docker services, you can use the docker service ls command. The output of the command lists the current health status of each service. All services should have all containers replicated as displayed in the REPLICAS column. If any one of them is down, there may be issues that need to be addressed.

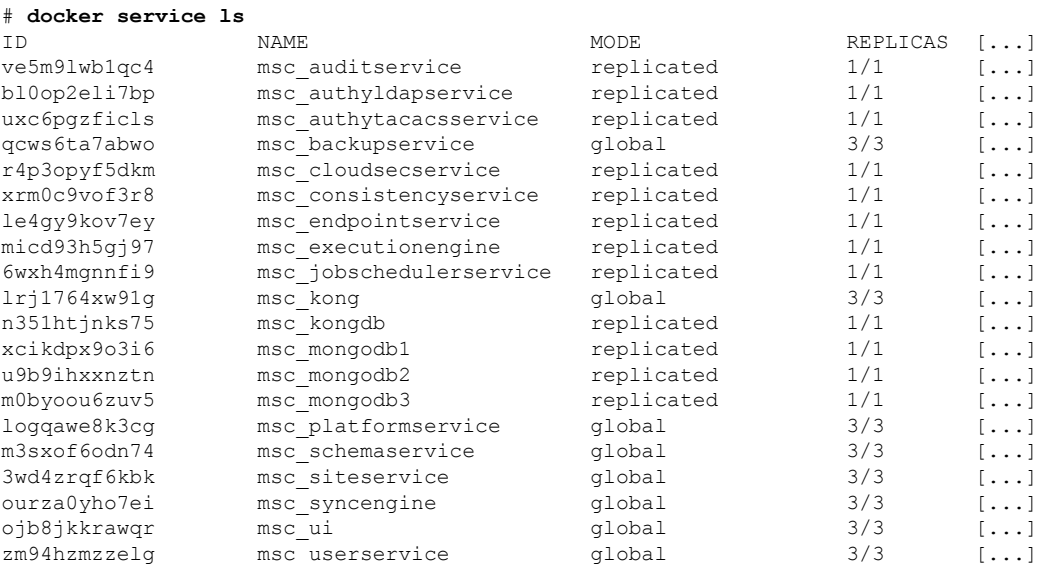

#### **Getting Container IDs**

You can get the list of all running container IDs using the docker ps command.

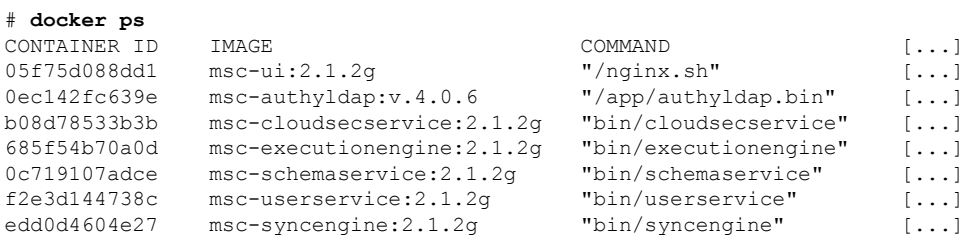

```
001616674a00 msc-siteservice:2.1.2g "bin/siteservice" [...]
7b30c61f8aa7 msc-platformservice:2.1.2g "bin/platformservice" [...]
d02923992d77 msc-backupservice:2.1.2g "bin/backupservice" [...]
9de72d291aaa msc-kong:2.1.2g "/docker-entrypoint.…" [...]
6135f9de5dd2 msc-mongo:3.6 "sh -c 'sleep 3 && e…" [...]
```
You can get the running container ID for a specific service using the docker ps  $\mid$  grep *<service-name>* command.

```
# docker ps | grep executionengine
```
685f54b70a0d msc-executionengine:2.1.2g "bin/**executionengine**" [...]

To get all container IDs for a service, including the ones that are exited, you can use the docker ps  $-a$ grep *<service-name>* command.

```
# docker ps -a | grep executionengine
```

```
685f54b70a0d msc-executionengine:2.1.2g "bin/executionengine" Up 2 weeks (healthy)
3870d8031491 msc-executionengine:2.1.2g "bin/executionengine" Exited (143) 2 weeks
ago
```
#### **Viewing Container Logs**

Use the docker logs *<container-id>* command to view the logs for a container. The logs for a container could be large as there are many files to be transferred, so consider your network speed when you run the command.

The sample location of the log files for a container is /var/lib/docker/containers/<container> There can be multiple *<container>*-json.log files.

```
# cd /var/lib/docker/containers
# ls -al
total 140
drwx------. 47 root root 4096 Jul 9 14:25 .
drwx--x--x. 14 root root 4096 May 7 08:31
drwx------. 4 root root 4096 Jun 24 09:58
051cf8e374dd9a3a550ba07a2145b92c6065eb1071060abee12743c579e5472e
drwx------. 4 root root 4096 Jul 11 12:20
0eb27524421c2ca0934cec67feb52c53c0e7ec19232fe9c096e9f8de37221ac3
[...]
# cd 051cf8e374dd9a3a550ba07a2145b92c6065eb1071060abee12743c579e5472e/
# ls -al
total 48
drwx------. 4 root root 4096 Jun 24 09:58 .
drwx------. 47 root root 4096 Jul 9 14:25 ..
-rw-r-----. 1 root root 4572 Jun 24 09:58
051cf8e374dd9a3a550ba07a2145b92c6065eb1071060abee12743c579e5472e-json.log
drwx------. 2 root root 6 Jun 24 09:58 checkpoints
-rw-------. 1 root root 4324 Jun 24 09:58 config.v2.json
-rw-r--r--. 1 root root 1200 Jun 24 09:58 hostconfig.json
-rw-r--r--. 1 root root 13 Jun 24 09:58 hostname
            1 root root 173 Jun 24 09:58 hosts
-rw-r--r--. 1 root root 173 Jun 24 09:58 hosts<br>drwx------. 3 root root 16 Jun 24 09:58 mounts
-rw-r--r--. 1 root root 38 Jun 24 09:58 resolv.conf
-rw-r--r--. 1 root root 71 Jun 24 09:58 resolv.conf.hash
```
#### **Viewing Docker Networks**

You can view the list of networks used by Docker using the docker network list command.

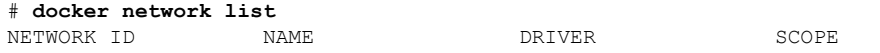

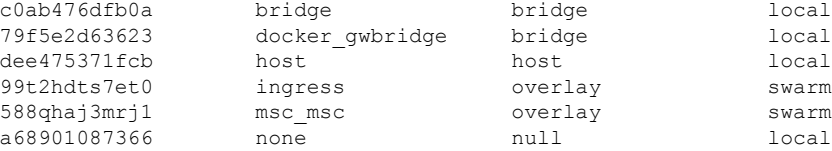

## <span id="page-7-0"></span>**Generating the API Call Logs**

You can access the Multi-Site Orchestrator API call logs through the Infra Logs in a Troubleshooting Report. For information on generating troubleshooting, see Generating [Troubleshooting](#page-4-0) Report and Logs, on page [5.](#page-4-0)

You can also access the API call logs Multi-Site with the following steps:

**Step 1** Locate the worker node that has the msc-executionengine service running, as in the following example:

**Example:**

```
[root@worker1 ~]# docker ps
CONTAINER ID IMAGE COMMAND CREATED STATUS
PORTS NAMES<br>1538a9289381 msc-kong:latest
                                       "/docker-entrypoin..." 2 weeks ago Up 2 weeks
 7946/tcp, msc_kong.1.ksdw45p0qhb6c08i3c8i4ketc
 8000-8001/tcp, 8443/tcp
cc693965f502 msc-executionengine:latest "bin/executionengine" 2 weeks ago Up 2 weeks (healthy)
 9030/tcp msc_executionengine.1.nv4j5uj5786yj621wjxsxvgxl
00f627c6804c msc-platformservice:latest "bin/platformservice" 2 weeks ago Up 2 weeks (healthy)
  9050/tcp msc_platformservice.1.fw58jr62dfcme4noh67am0s73
```
In this case, on cc693965f502 the image is msc-executionengine:latest, find the -json.log, that contains the API calls from Multi-Site to the APIC controllers.

**Step 2** Enter the command in the following example:

#### **Example:**

```
# cd /var/lib/docker/containers/cc693965f5027f291d3af4a6f2706b19f4ccdf6610de3f7ccd32e1139e31e712
# ls
cc693965f5027f291d3af4a6f2706b19f4ccdf6610de3f7ccd32e1139e31e712-json.log checkpoints config.v2.json
hostconfig.json hostname
hosts resolv.conf resolv.conf.hash shm
# less \
cc693965f5027f291d3af4a6f2706b19f4ccdf6610de3f7ccd32e1139e31e712-json.log | grep intersite
{"log":" \u003cfvBD name=\"internal\" arpFlood=\"yes\" intersiteBumTrafficAllow=\"yes\"
unkMacUcastAct=\"proxy\"
intersiteL2Stretch=\"yes\"\u003e\n","stream":"stdout","time":"2017-07-25T08:41:51.241428676Z"}
{"log":" \"intersiteBumTrafficAllow\" :
true,\n","stream":"stdout","time":"2017-07-27T07:17:55.418934202Z"}
{"log":" \"intersiteBumTrafficAllow\" :
true,\n","stream":"stdout","time":"2017-07-29T10:46:15.077426434Z"}
{"log":" \u003cfvBD name=\"internal\" arpFlood=\"yes\" intersiteBumTrafficAllow=\"yes\"
unkMacUcastAct=\"proxy\"
```
intersiteL2Stretch=\"yes\"\u003e\n","stream":"stdout","time":"2017-07-29T10:46:15.334099333Z"} {"log":" \"intersiteBumTrafficAllow\" :

```
true,\n","stream":"stdout","time":"2017-07-29T11:57:09.361401249Z"}
```

```
{"log":" \"intersiteBumTrafficAllow\" :
```

```
true,\n","stream":"stdout","time":"2017-07-29T11:58:05.491624285Z"}
```

```
{"log":" \u003cfvBD name=\"internal\" arpFlood=\"yes\" intersiteBumTrafficAllow=\"yes\"
unkMacUcastAct=\"flood\"
intersiteL2Stretch=\"yes\"\u003e\n","stream":"stdout","time":"2017-07-29T11:58:05.673341176Z"}
{"log":" \u003cfvBD name=\"internal\" arpFlood=\"yes\" intersiteBumTrafficAllow=\"yes\"
unkMacUcastAct=\"flood\"
intersiteL2Stretch=\"yes\"\u003e\n","stream":"stdout","time":"2017-07-29T11:58:05.680167766Z"}
{"log":" \"intersiteBumTrafficAllow\" :
true,\n","stream":"stdout","time":"2017-07-29T11:58:44.826160838Z"}
{"log":" \u003cfvBD name=\"internal\" arpFlood=\"yes\" intersiteBumTrafficAllow=\"yes\"
unkMacUcastAct=\"proxy\"
intersiteL2Stretch=\"yes\"\u003e\n","stream":"stdout","time":"2017-07-29T11:58:45.008739316Z"}
{"log":" \u003cfvBD name=\"internal\" arpFlood=\"yes\" intersiteBumTrafficAllow=\"yes\"
unkMacUcastAct=\"proxy\"
intersiteL2Stretch=\"yes\"\u003e\n","stream":"stdout","time":"2017-07-29T11:58:45.008812862Z"}
```
### <span id="page-8-0"></span>**Reading the Execution Log**

The execution log provides three different kinds of log information:

• Websocket refresh information that is printed out every 5 minutes.

```
2017-07-11 18:02:45,541 [debug] execution.serice.monitor.WSAPicActor - WebSocket
connection open
2017-07-11 18:02:45,542 [debug] execution.serice.monitor.WSAPicActor - Client 3 intialized
2017-07-11 18:02:45,551 [debug] execution.serice.monitor.WSAPicActor - WSAPicActor
stashing message Monitor Policy(WSMonitorQuery(/api/class/fvRsNodeAtt,?subscript
2017-07-11 18:02:45,551 [debug] execution.serice.monitor.WSAPicActor - WSAPicActor
stashing message RefreshClientTokenFailed()
2017-07-11 18:02:45,551 [debug] execution.serice.monitor.WSAPicActor - WSAPicActor
stashing message RefreshClientToken()
2017-07-11 18:02:45,551 [debug] execution.serice.monitor.WSAPicActor - WSAPicActor
stashing message RefreshClientToken()
2017-07-11 18:02:50,042 [debug] execution.serice.monitor.WSAPicActor - Websocket
connection open
2017-07-11 18:02:50,042 [debug] execution.serice.monitor.WSAPicActor - Client 3 intialized
2017-07-11 18:02:50,043 [debug] execution.serice.monitor.WSAPicActor - Initiate WS
subscription for WSMonitorQuery(/api/class/fvRsNodeAtt,?subscript-yes&page-s
2017-07-11 18:02:50,047 [debug] execution.serice.monitor.WSAPicActor - WSAPicActor
stashing message RefreshClientToken()
2017-07-11 18:02:50,047 [debug] execution.serice.monitor.WSAPicActor - WSAPicActor
stashing message RefreshClientToken()
2017-07-11 18:02:50,180 [debug] execution.serice.monitor.WSAPicActor - WSAPicActor
stashing message akka.actor.LightArrayRevolerScheduler$TaskHolder@13d740ff
2017-07-11 18:02:55,221 [debug] execution.serice.monitor.WSAPicActor - Websocket
connection open
2017-07-11 18:02:55,222 [debug] execution.serice.monitor.WSAPicActor - Client 3 intialized
2017-07-11 18:02:55,233 [debug] execution.serice.monitor.WSAPicActor - Token Refreshed
2017-07-11 18:02:55,323 [debug] execution.serice.monitor.WSAPicActor - Token Refreshed
```
- The schema to push and the plan being generated.
- Websocket monitoring VNID for cross VNID programming.

Note the following signs of errors:

- Log lines starting with a red error.
- Stacktrace for exceptions.

## <span id="page-9-0"></span>**Verifying Policy Resolution on APIC Sites**

In this task, use a REST API MO query on local APIC sites or switches to view the policies resolved on an APIC, for a site managed by Cisco ACI Multi-Site.

For diagrams of the managed objects (MO) relationships, see the *Cisco APIC Management Information Model Reference* (MIM). For example, in the MIM, see the diagram for  $f_v$ : FabricExtConnP.

**Step 1** To view details for the logical MOs under the Fabric External Connection Profile (fabricExtConnP), log on to the APIC CLI and enter the following MO query:

#### **Example:**

```
admin@apic1:~> moquery -c fvFabricExtConnP -x "query-target=subtree"
| egrep "#|dn"
# fv.IntersiteMcastConnP
dn: uni/tn-infra/fabricExtConnP-1/intersiteMcastConnP
# fv.IntersitePeeringP
dn: uni/tn-infra/fabricExtConnP-1/ispeeringP
# fv.IntersiteConnP
dn: uni/tn-infra/fabricExtConnP-1/podConnP-1/intersiteConnP-[5.5.5.1/32]
# fv.Ip
dn: uni/tn-infra/fabricExtConnP-1/podConnP-1/ip-[5.5.5.4/32]
# fv.PodConnP
dn: uni/tn-infra/fabricExtConnP-1/podConnP-1
# fv.IntersiteConnP
dn: uni/tn-infra/fabricExtConnP-1/siteConnP-6/intersiteConnP-[6.6.6.1/32]
# fv.IntersiteMcastConnP
dn : uni/tn-infra/fabricExtConnP-1/siteConnP-6/intersiteMcastConnP
# fv.SiteConnP
dn: uni/tn-infra/fabricExtConnP-1/siteConnP-6
# l3ext.FabricExtRoutingP
dn: uni/tn-infra/fabricExtConnP-1/fabricExtRoutingP-default
# fv.FabricExtConnP
dn: uni/tn-infra/fabricExtConnP-1
```
**Step 2** To view the logical MOs for the L3Out used for Multi-Site connections, log on to the APIC CLI and enter an MO query, such as the following:

#### **Example:**

```
admin@apic1:~> moquery -c l3extOut -x "query-target=subtree" | egrep
"#|dn.*intersite" | grep -B 1 dn
# bgp.ExtP
dn: uni/tn-infra/out-intersite/bgpExtP
# fv.RsCustQosPol
dn: uni/tn-infra/out-intersite/instP-intersiteInstP/rscustQosPol
# l3ext.InstP
dn: uni/tn-infra/out-intersite/instP-intersiteInstP
# bgp.AsP
dn: uni/tn-infra/out-intersite/lnodep-node-501-profile/infraPeerP-[6.6.6.3]/as
# bgp.RsPeerPfxPol
dn: uni/tn-infra/out-intersite/lnodep-node-501-profile/infraPeerP-[6.6.6.3]/rspeerPfxPol
# bgp.InfraPeerP
dn: uni/tn-infra/out-intersite/lnodep-node-501-profile/infraPeerP-[6.6.6.3]
# l3ext.RsEgressQosDppPol
dn: uni/tn-infra/out-intersite/lnodep-node-501-profile/lifp-port-1-1/rsegressQosDppPol
# l3ext.RsIngressQosDppPol
dn: uni/tn-infra/out-intersite/lnodep-node-501-profile/lifp-port-1-1/rsingressQosDppPol
# l3ext.RsNdIfPol
```
dn: uni/tn-infra/out-intersite/lnodep-node-501-profile/lifp-port-1-1/rsNdIfPol # l3ext.RsPathL3OutAtt dn: uni/tn-infra/out-intersite/lnodep-node-501-profile/lifp-port-1-1/rspathL3OutAtt- [topology/pod-1/paths-501/pathep-[eth1/1]] # ospf.RsIfPol dn: uni/tn-infra/out-intersite/lnodep-node-501-profile/lifp-port-1-1/ospfIfP/rsIfPol # ospf.IfP dn: uni/tn-infra/out-intersite/lnodep-node-501-profile/lifp-port-1-1/ospfIfP # l3ext.LIfP dn: uni/tn-infra/out-intersite/lnodep-node-501-profile/lifp-port-1-1 # l3ext.InfraNodeP dn: uni/tn-infra/out-intersite/lnodep-node-501-profile/rsnodeL3OutAtt- [topology/pod-1/node-501]/infranodep # l3ext.IntersiteLoopBackIfP dn: uni/tn-infra/out-intersite/lnodep-node-501-profile/rsnodeL3OutAtt- [topology/pod-1/node-501]/sitelbp-[5.5.5.3] # l3ext.RsNodeL3OutAtt dn: uni/tn-infra/out-intersite/lnodep-node-501-profile/rsnodeL3OutAtt- [topology/pod-1/node-501] # l3ext.LNodeP dn: uni/tn-infra/out-intersite/lnodep-node-501-profile # l3ext.RsEctx dn: uni/tn-infra/out-intersite/rsectx # l3ext.RsL3DomAtt dn: uni/tn-infra/out-intersite/rsl3DomAtt # ospf.ExtP dn: uni/tn-infra/out-intersite/ospfExtP # l3ext.Out dn: uni/tn-infra/out-intersite-- # l3ext.ConfigOutDef dn: uni/tn-infra/out-intersite/instP-intersiteInstP/configOutDef

**Step 3** To view the resolved MOs for an APIC local site, log on to the APIC CLI and enter an MO query such as the following:

#### **Example:**

```
admin@apic1:~> moquery -c fvSite -x "query-target=subtree" | egrep "#|dn"
# fv.RemoteBdDef
dn: resPolCont/sitecont/site-6/remotebddef-[uni/tn-msite-tenant-welkin/BD-internal]
# fv.RemoteCtxDef
dn: resPolCont/sitecont/site-6/remotectxdef-[uni/tn-msite-tenant-welkin/ctx-dev]
# fv.RemoteEPgDef
dn: resPolCont/sitecont/site-6/remoteepgdef-[uni/tn-msite-tenant-welkin/ap-Ebiz/epg-data]
# fv.RemoteEPgDef
dn: resPolCont/sitecont/site-6/remoteepgdef-[uni/tn-msite-tenant-welkin/ap-Ebiz/epg-web]
# fv.Site
dn: resPolCont/sitecont/site-6
# fv.LocalBdDef
dn: resPolCont/sitecont/site-5/localbddef-[uni/tn-msite-tenant-welkin/BD-internal]
# fv.LocalCtxDef
dn: resPolCont/sitecont/site-5/localctxdef-[uni/tn-msite-tenant-welkin/ctx-dev]
# fv.LocalEPgDef
dn: resPolCont/sitecont/site-5/localepgdef-[uni/tn-msite-tenant-welkin/ap-Ebiz/epg-web]
# fv.LocalEPgDef
dn: resPolCont/sitecont/site-5/localepgdef-[uni/tn-msite-tenant-welkin/ap-Ebiz/epg-data]
# fv.Site
dn: resPolCont/sitecont/site-5
```
**Step 4** To view the concrete MOs on a switch for a Multi-Site site, log on to the switch and enter an MO query such as the following:

#### **Example:**

```
spine501# moquery -c dci.LocalSite -x "query-target=subtree" | egrep "#|dn"
# l2.RtToLocalBdSubstitute //(site5 vrf 2195456 -> bd 15794150 is translated to
```
**site6 vrf 2326528 -> bd 16449430)** dn: sys/inst-overlay-1/localSite-5/localCtxSubstitute-[vxlan-2195456]/localBdSubstitute- [vxlan-15794150]/rttoLocalBdSubstitute-[sys/inst-overlay-1/remoteSite-6/remoteCtxSubstitute- [vxlan-2326528]/remoteBdSubstitute-[vxlan-16449430]] # l2.LocalBdSubstitute dn: sys/inst-overlay-1/localSite-5/localCtxSubstitute-[vxlan-2195456]/localBdSubstitute- [vxlan-15794150] # l2.RtToLocalPcTagSubstitute **//(site5 vrf 2195456 -> pcTag 49154 is translated to site6 vrf 2326528 - > pcTag 32770)** dn: sys/inst-overlay-1/localSite-5/localCtxSubstitute-[vxlan-2195456]/localPcTagSubstitute-49154/rttoLocalPcTagSubstitute-[sys/inst-overlay-1/remoteSite-6/remoteCtxSubstitute- [vxlan-2326528]/remotePcTagSubstitute-32770] # l2.LocalPcTagSubstitute dn: sys/inst-overlay-1/localSite-5/localCtxSubstitute-[vxlan-2195456]/localPcTagSubstitute-49154# l2.RtToLocalPcTagSubstitute **//(site5 vrf 2195456 -> pcTag 16387 is translated to site6 vrf 2326528 - > pcTag 16386)** dn: sys/inst-overlay-1/localSite-5/localCtxSubstitute-[vxlan-2195456]/localPcTagSubstitute-16387/rttoLocalPcTagSubstitute-[sys/inst-overlay-1/remoteSite-6/remoteCtxSubstitute- [vxlan-2326528]/remotePcTagSubstitute-16386] # l2.LocalPcTagSubstitute dn: sys/inst-overlay-1/localSite-5/localCtxSubstitute-[vxlan-2195456]/localPcTaqSubstitute-16387# l3.RtToLocalCtxSubstitute **//(site5 vrf 2195456 is translated to site6 vrf 2326528)** dn: sys/inst-overlay-1/localSite-5/localCtxSubstitute-[vxlan-2195456]/rttoLocalCtxSubstitute-[sys/inst-overlay-1/remoteSite-6/remoteCtxSubstitute-[vxlan-2326528]] # l3.LocalCtxSubstitute dn: sys/inst-overlay-1/localSite-5/localCtxSubstitute-[vxlan-2195456] # dci.LocalSite dn: sys/inst-overlay-1/localSite-5

**What to look for:** The output displays the data translated between sites. In this example, the original data on the sites was as follows:

- site5 vrf msite-tenant-welkin:dev -> vxlan 2195456, bd internal -> vxlan 15794150, epg web: access-encap 200  $\rightarrow$  pcTag 49154, access-encap 201  $\rightarrow$  pcTag 16387
- site6 vrf msite-tenant-welkin:dev -> vxlan 2326528, bd internal -> vxlan 16449430, epg web: access-encap 200 ->pcTag 32770,access-encap 201 ->pcTag 16386
- **Step 5** To verify the concrete MOs for a remote site, enter an MO query such as the following:

#### **Example:**

```
spine501# moquery -c dci.RemoteSite -x "query-target=subtree"
| egrep "#|dn"
# dci.AnycastExtn
dn: sys/inst-overlay-1/remoteSite-6/anycastExtn-[6.6.6.1/32]
// attribute is_unicast is Yes, Unicast ETEP
# dci.AnycastExtn
dn: sys/inst-overlay-1/remoteSite-6/anycastExtn-[6.6.6.2/32]
// attribute is_unicast is No, Multicast ETEP
# l2.RsToLocalBdSubstitute
dn: sys/inst-overlay-1/remoteSite-6/remoteCtxSubstitute-[vxlan-2326528]/remoteBdSubstitute-
[vxlan-16449430]/rsToLocalBdSubstitute
# l2.RemoteBdSubstitute
dn: sys/inst-overlay-1/remoteSite-6/remoteCtxSubstitute-[vxlan-2326528]/remoteBdSubstitute-
[vxlan-16449430]
# l2.RsToLocalPcTagSubstitute
dn: sys/inst-overlay-1/remoteSite-6/remoteCtxSubstitute-[vxlan-2326528]/remotePcTagSubstitute-
32770/rsToLocalPcTagSubstitute
# l2.RemotePcTagSubstitute
dn: sys/inst-overlay-1/remoteSite-6/remoteCtxSubstitute-[vxlan-2326528]/remotePcTagSubstitute-
32770# l2.RsToLocalPcTagSubstitute
dn: sys/inst-overlay-1/remoteSite-6/remoteCtxSubstitute-[vxlan-2326528]/remotePcTagSubstitute-
```
16386/rsToLocalPcTagSubstitute # l2.RemotePcTagSubstitute dn: sys/inst-overlay-1/remoteSite-6/remoteCtxSubstitute-[vxlan-2326528]/remotePcTagSubstitute-16386# l3.RsToLocalCtxSubstitute dn: sys/inst-overlay-1/remoteSite-6/remoteCtxSubstitute-[vxlan-2326528]/rsToLocalCtxSubstitute # l3.RemoteCtxSubstitute dn: sys/inst-overlay-1/remoteSite-6/remoteCtxSubstitute-[vxlan-2326528] # dci.RemoteSite dn: sys/inst-overlay-1/remoteSite-6

I

i.